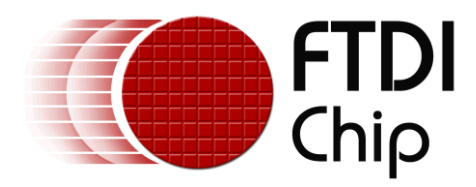

# **APPLICATION NOTE AN\_266 FT\_App\_Music**

**Version 1.1 Document Reference No.: FT\_000911**

**Issue Date: 2013-11-01**

This document is to introduce the Music Demo Application. The objective of the Demo Application is to enable users to become familiar with the usage of the FT800, the design flow, and display list used to design the desired user interface or visual effect.

Use of FTDI devices in life support and/or safety applications is entirely at the user's risk, and the user agrees to defend, indemnify and hold FTDI harmless from any and all damages, claims, suits or expense resulting from such use.

> **Future Technology Devices International Limited (FTDI)** Unit 1, 2 Seaward Place, Glasgow G41 1HH, United Kingdom Tel.: +44 (0) 141 429 2777 Fax: + 44 (0) 141 429 2758 Web Site: http://ftdichip.com Copyright © 2013 Future Technology Devices International Limited

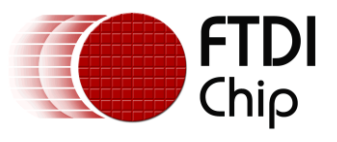

# **Table of Contents**

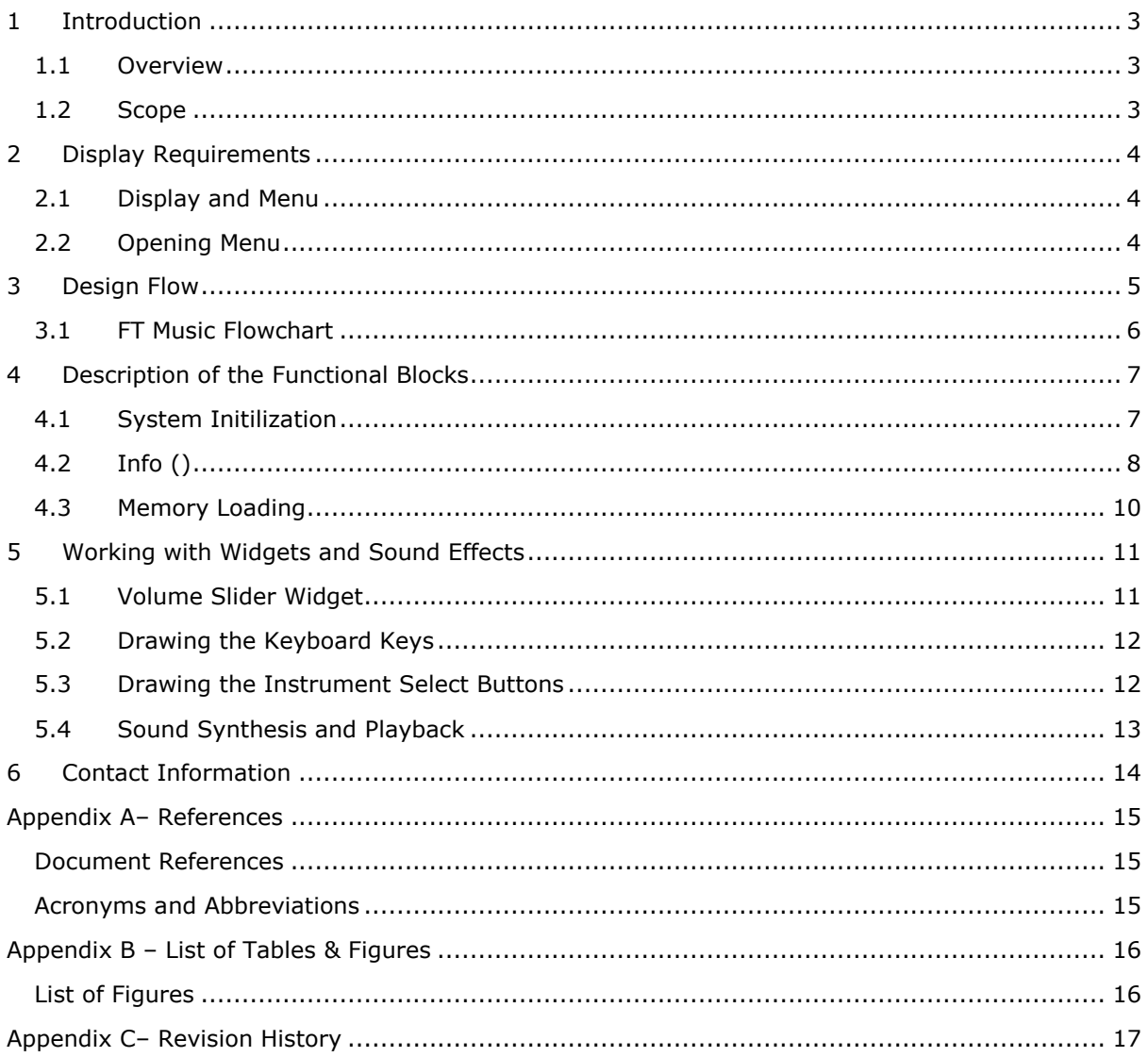

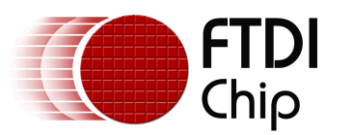

# <span id="page-2-0"></span>**1 Introduction**

This design example demonstrates a simple music synthesizer using touch, graphic display and audio playback on a FT800 platform.

In the Music application, different musical instrument sounds are selected from a touch menu. A graphical touch keyboard generates tones. The audio is streamed to a speaker using the audio engine.

Loading of the necessary elements to show and manipulate the graphics elements is as follows:

- Draw graphics primitives directly through a display list
- Incorporate display list commands to access sound and touch events through reads and writes of the FT800 registers
- Store the display list in DL\_RAM

#### <span id="page-2-1"></span>**1.1 Overview**

The document will provide information on drawing graphics elements through primitives, tagging of audio and touch capabilities and the structure of display lists. In addition, this application note outlines the general steps of the system design flow, display list creation and integrating the display list with the system host computer/microcontroller.

### <span id="page-2-2"></span>**1.2 Scope**

This document can be used as a guide by designers to develop GUI applications by using FT800 with any MCU via SPI or  $I^2C$ . Note that detailed documentation is available on [www.ftdichip.com/EVE.htm,](http://www.ftdichip.com/EVE.htm) including:

- [FT800 datasheet](http://www.ftdichip.com/Support/Documents/DataSheets/ICs/DS_FT800.pdf)
- [Programming Guide](http://www.ftdichip.com/Support/Documents/ProgramGuides/FT800%20Programmers%20Guide.pdf) covering EVE command language
- AN\_240 FT800 From the Ground Up
- [AN\\_245 VM800CB\\_SampleApp\\_PC\\_Introduction](http://www.ftdichip.com/Support/Documents/AppNotes/AN_245%20VM800CB%20SampleApp%20PC%20Introduction.pdf)  covering detailed design flow with a PC and USB to SPI bridge cable
- [AN\\_246 VM800CB\\_SampleApp\\_Arduino\\_Introduction](http://www.ftdichip.com/Support/Documents/AppNotes/AN_246%20VM800CB_SampleApp_Arduino_Introduction.pdf) covering detailed design flow in an Arduino platform

Note source code for the Music application is provided in sections 4 and 5, or at:

http://www.ftdichip.com/Support/SoftwareExamples/FT800\_Projects.htm

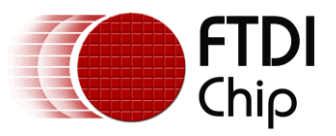

# <span id="page-3-0"></span>**2 Display Requirements**

This section describes some of the key components of the design.

# <span id="page-3-1"></span>**2.1 Display and Menu**

This application demonstrates the usage of built-in widgets such as buttons, keys, and slider. The application draws piano keys on the screen with white and black buttons, a slider to control the volume of the sound, buttons to play different chords and buttons to choose the type of musical instrument to be played.

The application constantly monitors the display for touch input on the piano keys, instrument type, volume control and chord select keys (sound frequency).

# <span id="page-3-2"></span>**2.2 Opening Menu**

App Music opens with a generic introduction screen that prompts the user to press dots on the touchscreen for calibration. After the FTDI logo appears, pressing the start arrow starts App Music.

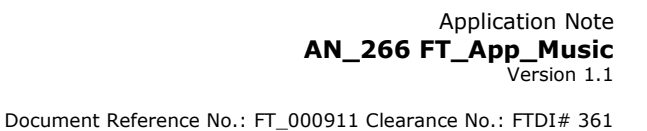

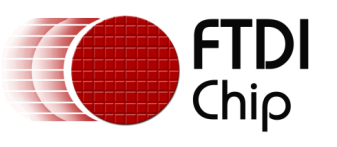

# <span id="page-4-0"></span>**3 Design Flow**

Every EVE design follows the same basic principles as highlighted in Figure 3.1.

Select and configure your host port for controlling the FT800 then wake the device before configuring the display. The creative part then revolves around the generation of the display list, "\*\* APPLICATION DATA \*\*" in the figure below. There will be two lists. The active list and the updated/next list are continually swapped to render the display. Note, header files map the pseudo code of the design file of the display list to the FT800 instruction set, which is sent as the data of the SPI (or I²C) packet (typically <1KB). As a result, with EVE's object oriented approach, the FT800 is operating as an SPI peripheral while providing full display, audio, and touch capabilities.

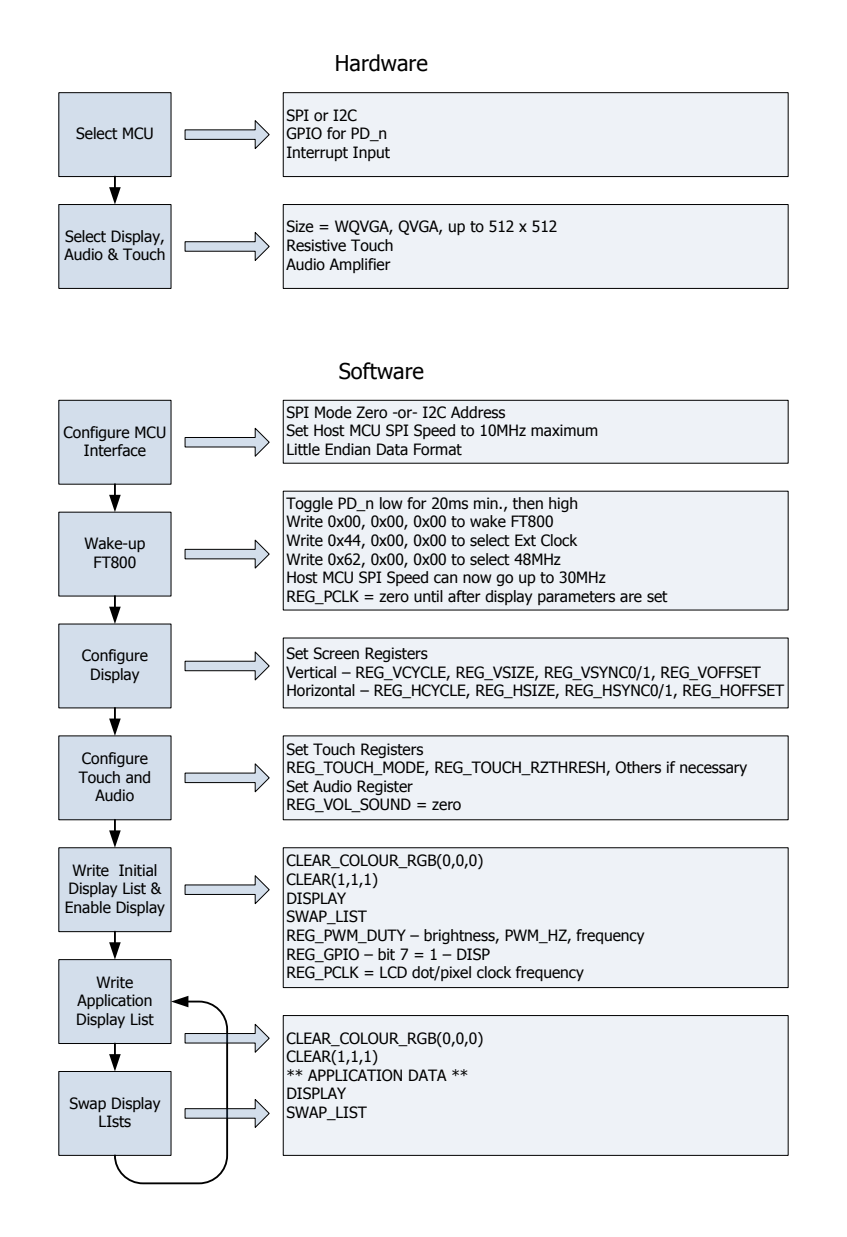

<span id="page-4-1"></span>**Figure 3.1 Generic EVE Design Flow**

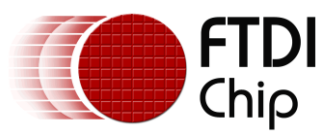

### <span id="page-5-0"></span>**3.1 FT Music Flowchart**

The flow chart below is specific to the App Music application. The application uses internal Graphic RAM and SD card storage for storing bitmaps and audio files that may be seen and heard as the application plays

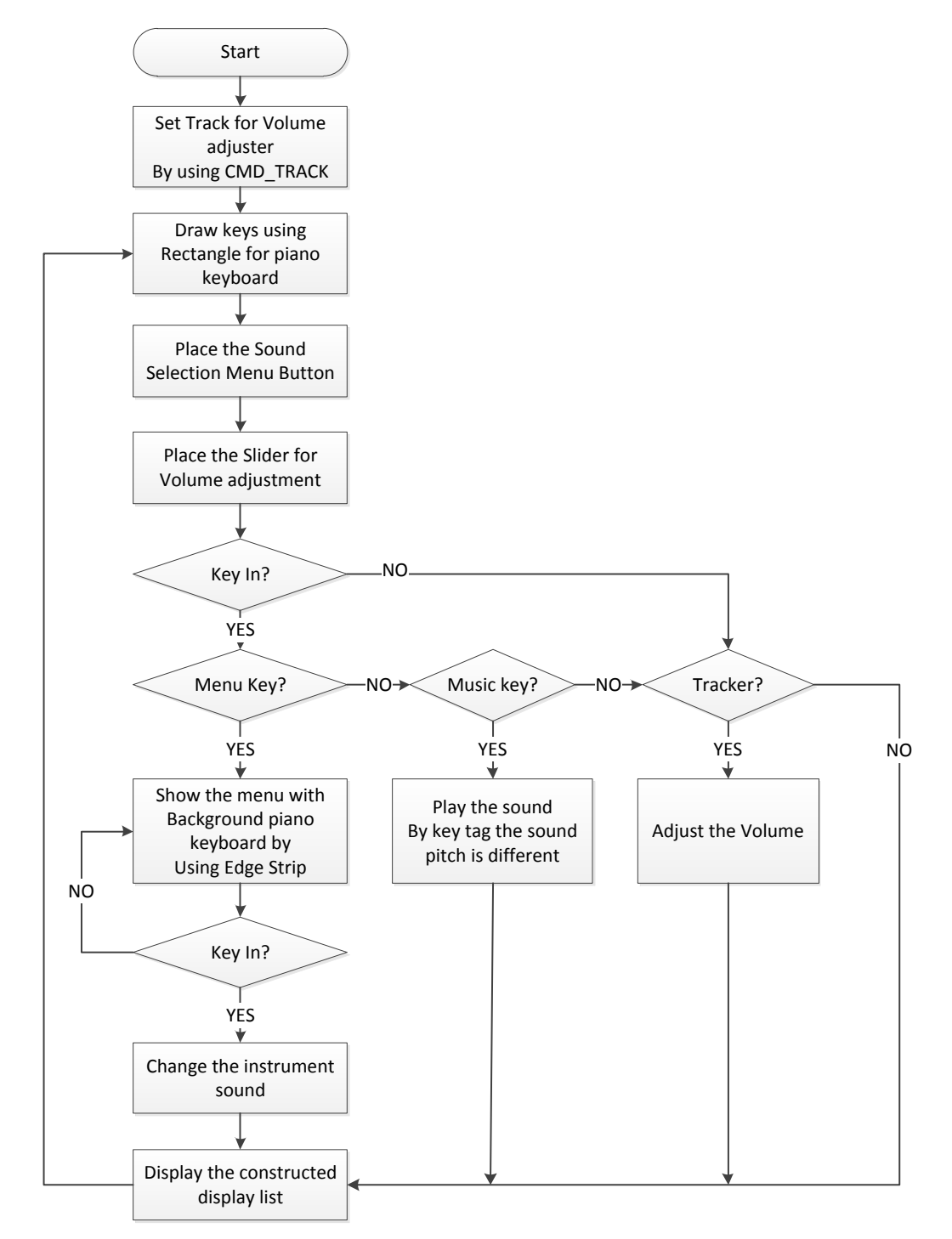

<span id="page-5-1"></span>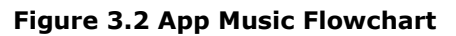

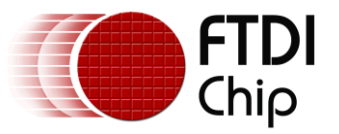

# <span id="page-6-0"></span>**4 Description of the Functional Blocks**

### <span id="page-6-1"></span>**4.1 System Initilization**

Configuration of the SPI master port is unique to each controller – different registers etc, but all will require data to be sent Most Significant Bit (MSB) first with a little endian format.

The function labelled Ft\_BootupConfig is generic to all applications and will start by toggling the FT800 PD# pin to perform a power cycle.

```
/* Do a power cycle for safer side */
Ft_Gpu_Hal_Powercycle(phost,FT_TRUE);
Ft_Gpu_Hal_Rd16(phost,RAM_G);
/* Set the clk to external clock */
Ft_Gpu_HostCommand(phost,FT_GPU_EXTERNAL_OSC); 
Ft_Gpu_Hal_Sleep(10);
/* Switch PLL output to 48MHz */
Ft_Gpu_HostCommand(phost,FT_GPU_PLL_48M); 
Ft_Gpu_Hal_Sleep(10);
/* Do a core reset for safer side */
Ft_Gpu_HostCommand(phost,FT_GPU_CORE_RESET); 
/* Access address 0 to wake up the FT800 */Ft_Gpu_HostCommand(phost,FT_GPU_ACTIVE_M);
```
The internal PLL is then given a prompt by setting the clock register and PLL to 48 MHz.

Note 36MHz is possible but will have a knock on effect for the display timing parameters.

A software reset of the core is performed followed by a dummy read to address 0 to complete the wake up sequence.

The FT800 GPIO lines are also controlled by writing to registers:

```
Ft_Gpu_Hal_Wr8(phost, REG_GPIO_DIR,0x80 | Ft_Gpu_Hal_Rd8(phost,REG_GPIO_DIR));
Ft_Gpu_Hal_Wr8(phost, REG_GPIO,0x080 | Ft_Gpu_Hal_Rd8(phost,REG_GPIO));
```
And these allow the display to be enabled.

To confirm the FT800 is awake and ready to start accepting display list information the identity register is read in a loop until it reports back 0x7C. It will always be 0x7C if everything is awake and functioning correctly.

```
ft uint8 t chipid;
//Read Register ID to check if FT800 is ready. 
chipid = Ft_Gpu_Hal_Rd8(phost, REG_ID);
while(chipid !=\overline{0x7C})
        chipid = Ft_Gpu_Hal_Rd8(phost, REG_ID);
```
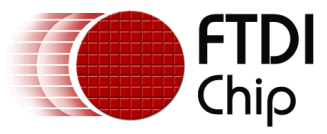

Once the FT800 is awake the display may be configured through 13 register writes according to its resolution. Resolution and timing data should be available in the display datasheet.

Ft\_Gpu\_Hal\_Wr16(phost, REG\_HCYCLE, FT\_DispHCycle); Ft\_Gpu\_Hal\_Wr16(phost, REG\_HOFFSET, FT\_DispHOffset); Ft\_Gpu\_Hal\_Wr16(phost, REG\_HSYNC0, FT\_DispHSync0); Ft\_Gpu\_Hal\_Wr16(phost, REG\_HSYNC1, FT\_DispHSync1); Ft\_Gpu\_Hal\_Wr16(phost, REG\_VCYCLE, FT\_DispVCycle); Ft\_Gpu\_Hal\_Wr16(phost, REG\_VOFFSET, FT\_DispVOffset); Ft\_Gpu\_Hal\_Wr16(phost, REG\_VSYNC0, FT\_DispVSync0); Ft\_Gpu\_Hal\_Wr16(phost, REG\_VSYNC1, FT\_DispVSync1); Ft\_Gpu\_Hal\_Wr8(phost, REG\_SWIZZLE, FT\_DispSwizzle); Ft\_Gpu\_Hal\_Wr8(phost, REG\_PCLK\_POL, FT\_DispPCLKPol); Ft\_Gpu\_Hal\_Wr8(phost, REG\_PCLK,FT\_DispPCLK);//after this display is visible on the LCD Ft\_Gpu\_Hal\_Wr16(phost, REG\_HSIZE, FT\_DispWidth); Ft\_Gpu\_Hal\_Wr16(phost, REG\_VSIZE, FT\_DispHeight);

To complete the configuration the touch controller should also be calibrated

```
/* Touch configuration - configure the resistance value to 1200 - this value is specific to 
customer requirement and derived by experiment */
Ft_Gpu_Hal_Wr16(phost, REG_TOUCH_RZTHRESH,1200);
Ft_Gpu_Hal_Wr8(phost, REG_GPIO_DIR,0xff);
Ft Gpu Hal Wr8(phost, REG GPIO, 0x0ff);
```
An optional step is present in this code to clear the screen so that no artefacts from bootup are displayed.

```
/*It is optional to clear the screen here*/
Ft_Gpu_Hal_WrMem(phost, RAM_DL,(ft_uint8_t *)FT_DLCODE_BOOTUP,sizeof(FT_DLCODE_BOOTUP));
Ft_Gpu_Hal_Wr8(phost, REG_DLSWAP,DLSWAP_FRAME);
```
### <span id="page-7-0"></span>**4.2 Info ()**

This is a largely informational section of code and it starts by synchronising the physical xy coordinates of the display's touch layer with the display's visual layer.

A display list is started and cleared:

```
Ft Gpu CoCmd Dlstart(phost);
Ft_App_WrCoCmd_Buffer(phost,CLEAR(1,1,1));
Ft_App_WrCoCmd_Buffer(phost,COLOR_RGB(255,255,255));
```
A text instruction is printed on the display followed by the call to the internal calibrate function:

Ft\_Gpu\_CoCmd\_Text(phost,FT\_DispWidth/2,FT\_DispHeight/2,26,OPT\_CENTERX|OPT\_CENTERY,"Please tap on a dot"); Ft\_Gpu\_CoCmd\_Calibrate(phost,0);

The display list is then terminated and swapped to allow the changes to take effect.

Ft App WrCoCmd Buffer(phost,DISPLAY()); Ft Gpu CoCmd Swap(phost); Ft App Flush Co Buffer(phost); Ft Gpu Hal WaitCmdfifo\_empty(phost);

Next up in the Info() function is the FTDI logo playback:

```
Ft_Gpu_CoCmd_Logo(phost);
Ft_App_Flush_Co_Buffer(phost);
Ft Gpu Hal WaitCmdfifo empty(phost);
```
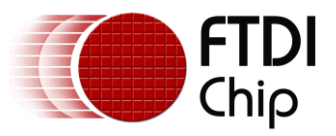

```
while(0!=Ft Gpu Hal Rd16(phost, REG_CMD_READ));
dloffset = Ft_Gpu_Ha1_Rd16(phost,REG_CMD_DL);
```
A composite image with the logo and a start arrow is then displayed to allow the user to start the main application

```
do
   {
    Ft Gpu CoCmd Dlstart(phost);
     Ft_Gpu_CoCmd_Append(phost,100000L,dloffset);
     Ft_App_WrCoCmd_Buffer(phost,BITMAP_TRANSFORM_A(256));
    Ft App WrCoCmd Buffer(phost,BITMAP TRANSFORM A(256));
     Ft_App_WrCoCmd_Buffer(phost,BITMAP_TRANSFORM_B(0));
 Ft_App_WrCoCmd_Buffer(phost,BITMAP_TRANSFORM_C(0));
 Ft_App_WrCoCmd_Buffer(phost,BITMAP_TRANSFORM_D(0));
     Ft_App_WrCoCmd_Buffer(phost,BITMAP_TRANSFORM_E(256));
    Ft_App_WrCoCmd_Buffer(phost,BITMAP_TRANSFORM_F(0));
     Ft_App_WrCoCmd_Buffer(phost,SAVE_CONTEXT());
     Ft_App_WrCoCmd_Buffer(phost,COLOR_RGB(219,180,150));
     Ft_App_WrCoCmd_Buffer(phost,COLOR_A(220));
     Ft_App_WrCoCmd_Buffer(phost,BEGIN(EDGE_STRIP_A));
     Ft_App_WrCoCmd_Buffer(phost,VERTEX2F(0,FT_DispHeight*16));
     Ft_App_WrCoCmd_Buffer(phost,VERTEX2F(FT_DispWidth*16,FT_DispHeight*16));
    Ft_App_WrCoCmd_Buffer(phost,COLOR_A(255));
     Ft_App_WrCoCmd_Buffer(phost,RESTORE_CONTEXT());
    Ft_App_WrCoCmd_Buffer(phost,COLOR_RGB(0,0,0));
    // INFORMATION 
     Ft_Gpu_CoCmd_Text(phost,FT_DispWidth/2,20,28,OPT_CENTERX|OPT_CENTERY,info[0]);
     Ft_Gpu_CoCmd_Text(phost,FT_DispWidth/2,60,26,OPT_CENTERX|OPT_CENTERY,info[1]);
     Ft_Gpu_CoCmd_Text(phost,FT_DispWidth/2,90,26,OPT_CENTERX|OPT_CENTERY,info[2]); 
     Ft_Gpu_CoCmd_Text(phost,FT_DispWidth/2,120,26,OPT_CENTERX|OPT_CENTERY,info[3]); 
     Ft_Gpu_CoCmd_Text(phost,FT_DispWidth/2,FT_DispHeight-30,26,OPT_CENTERX|OPT_CENTERY,"Click 
to play");
    if(sk!='P') Ft_App_WrCoCmd_Buffer(phost,COLOR_RGB(255,255,255));
     else
     Ft_App_WrCoCmd_Buffer(phost,COLOR_RGB(100,100,100));
    Ft_App_WrCoCmd_Buffer(phost,BEGIN(FTPOINTS));
     Ft_App_WrCoCmd_Buffer(phost,POINT_SIZE(20*16));
    Ft_App_WrCoCmd_Buffer(phost,TAG('P'));
     Ft_App_WrCoCmd_Buffer(phost,VERTEX2F((FT_DispWidth/2)*16,(FT_DispHeight-60)*16));
    Ft_App_WrCoCmd_Buffer(phost,COLOR_RGB(180,35,35));
     Ft_App_WrCoCmd_Buffer(phost,BEGIN(BITMAPS));
     Ft_App_WrCoCmd_Buffer(phost,VERTEX2II((FT_DispWidth/2)-14,(FT_DispHeight-75),14,0));
     Ft_App_WrCoCmd_Buffer(phost,DISPLAY());
    Ft Gpu CoCmd Swap(phost);
    Ft_App_Flush_Co_Buffer(phost);
     Ft_Gpu_Hal_WaitCmdfifo_empty(phost);
   }while(Read_Keys()!='P');
```
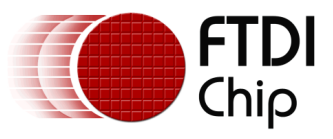

#### <span id="page-9-0"></span>**4.3 Memory Loading**

The on board graphics RAM (GRAM) is used to store the JPEG data and the audio data.

The file is copied from the PC to the FT800 GRAM.

e.g. for the audio files, the function Load\_afile is called with an address in the 256k Graphics RAM to be written to.

```
void Load_afile(ft_uint32_t add, FILE *afile)
{
  ft_uint8_t pbuff[512],temp[512],tval;
 ft_uint16_t z = 0;
 fread(pbuff,1,512,afile);
  Ft_Gpu_Hal_WrMem(phost,add,pbuff,512L);
if ((add & 2047L) == 0) // every 2kb update the bitmap
  {
    for(z=0;z<512L;z++)
    {
     tval = pbuff[z]; if (tval & 0x80L) // 11 bits of data 
     tval ^{\sim} = 0x7fL;
     temp[z] = train[i] }
    Ft_Gpu_Hal_WrMem(phost,8192L,temp,512L);
 }
}
```
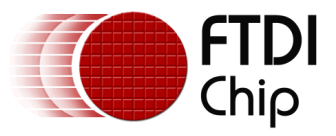

### <span id="page-10-0"></span>**5 Working with Widgets and Sound Effects**

App Music makes use of built-in widgets such as the buttons, piano keys and a slider for volume as shown in figure 5.1 The application constantly monitors the display for touch input on the piano keys, instrument type, volume control and chord select keys (sound frequency).

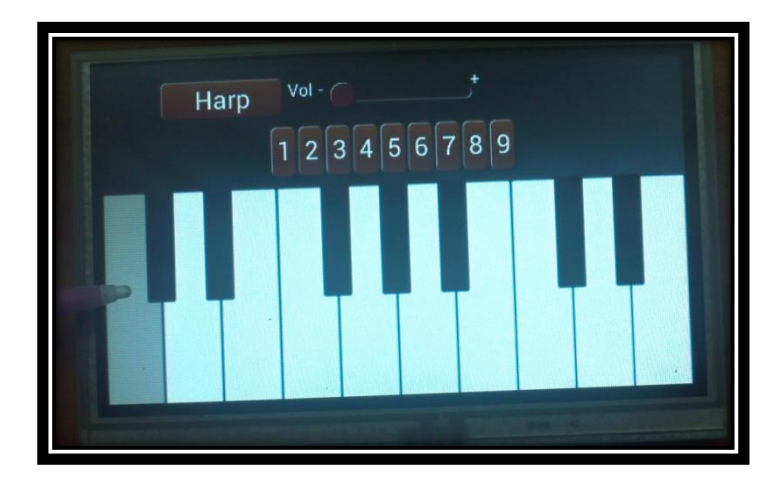

**Figure 5.1 App Music Display**

# <span id="page-10-2"></span><span id="page-10-1"></span>**5.1 Volume Slider Widget**

You can specify the properties of the volume slider by using the Co-Processor Track widget (CoCmd\_Track). Speaker volume is set by the REG\_VOL\_SOUND register. Volume level can range from 0 to 255.

```
Ft Gpu CoCmd Dlstart(phost);
Ft_Gpu_CoCmd_Track(phost,200,20,100,10,'V');
// where 'V' is the Tag of the volume slider
Ft App Flush Co Buffer(phost);
Ft_Gpu_Hal_WaitCmdfifo_empty(phost);
Ft_Gpu_Hal_Wr8(phost,REG_VOL_SOUND,100);
```
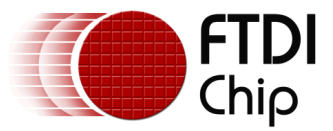

# <span id="page-11-0"></span>**5.2 Drawing the Keyboard Keys**

The buttons for the keyboard keys (see figure 5.1) are drawn by using the co-processor button widget. (CoCmd Button)

```
void pbuttons(ft_uint8_t no,ft_uint16_t xx,ft_uint16_t y,ft_uint8_t
btspace,ft_uint8_t btw,ft_uint8_t bth,ft_uint8_t tag_no,ft_uint32_t
fgc1,ft_uint32_t fgc2,ft_uint8_t rtag)
{
  ft uint16 t x,z;
  for(z=0;z<no;z++)
   {
    x = z^*(btw+btspace)+xx;
     rtag==(z+tag_no) ? Ft_Gpu_CoCmd_FgColor(phost,fgc1) : 
Ft_Gpu_CoCmd_FgColor(phost,fgc2);
    Ft App WrCoCmd Buffer(phost, TAG(z+tag no));
    Ft Gpu CoCmd Button(phost,x,y,btw,bth,16,OPT FLAT,"");
   }
```
Button Codes:

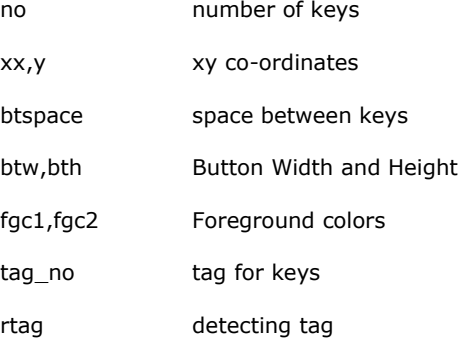

### <span id="page-11-1"></span>**5.3 Drawing the Instrument Select Buttons**

The following code configures the instrument select menu shown in figure 5.2. The co-processor Dlstart and Track widgets are used.

```
const char *ins[] ={"Harp","Xylophone","Tuba","Glockenspiel","Organ","Trumpet","Piano","Chimes", 
"Musicbox","Ding" };
// Intial stage
 instr = 0x40;
  Volume = 100;
 button space = 2; \frac{1}{2} // space between buttons
 button_w = (FT_DispWidth / 10)-button_space; // Button width
 button_h = (FT_DispHeight - (FT_DispHeight/3)); // Button Height
 b1w = button w/2; // button width one
 b1h = button_h/2;b1s = b1w + bu\bar{t}ton space;
 Ft Gpu CoCmd Dlstart(phost);
  Ft_Gpu_CoCmd_Track(phost,200,20,100,10,'V');
```
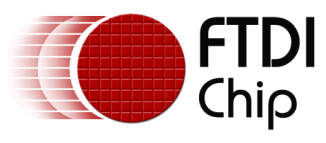

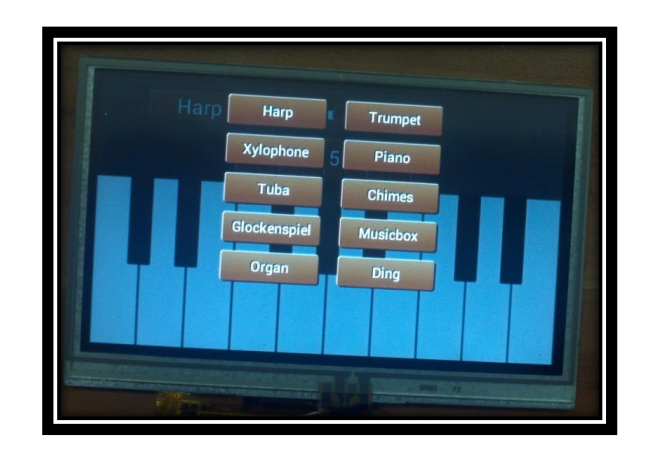

**Figure 5.2 Instrument Select Menu**

### <span id="page-12-1"></span><span id="page-12-0"></span>**5.4 Sound Synthesis and Playback**

The sounds of musical instruments are synthesized by using the REG\_SOUND, REG\_PLAY and REG\_VOLUME\_SOUND registers.

```
Mkeys = Ft Gpu Hal Rd8(phost, REG TOUCH TAG);
    Skeys = \text{Read} Keys();
    if(Skeys=='I'){Flag.sound = 1;}Mkeys = 0;if(Skeys)=100 88 Flag.sound==1) //Tagval from 100
     {
      Flag.sound = 0; pk = (Skeys-100); // assign the selection
      \text{instr} = \text{pk} |0 \times 40; }
    if(Mkeys > '0' 88 temp keys!=Mkeys)
\frac{1}{11}freq = Mkeys; Ft_Gpu_Hal_Wr16(phost,REG_SOUND, 0x50 + (Mkeys-'0'));
      Ft Gpu Hal Wr8(phost, REG PLAY, 1);
     }
if(Mkeys != 0 & 0) Mkeys < 16 && temp keys!=Mkeys)
     {
       Ft_Gpu_Hal_Wr16(phost,REG_SOUND,((Mkeys|50) << 8) | instr);
       Ft_Gpu_Hal_Wr8(phost,REG_PLAY,1);
     }
Read_Tag_val = Ft_Gpu_Hal_Rd32(phost,REG_TRACKER);
    if((Read Tag valueVarf) == 'V' 8& Flag. sound == 0) {
       Volume = (Read Tag val>>24);Ft_Gpu_Hal_Wr8(phost,REG_VOL_SOUND,Volume);
     }
     temp_keys=Mkeys;
```
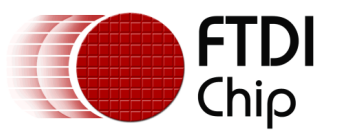

#### <span id="page-13-0"></span>**6 Contact Information**

#### **Head Office – Glasgow, UK**

Future Technology Devices International Limited Unit 1, 2 Seaward Place, Centurion Business Park Glasgow G41 1HH United Kingdom Tel: +44 (0) 141 429 2777 Fax: +44 (0) 141 429 2758

E-mail (Sales) [sales1@ftdichip.com](mailto:sales1@ftdichip.com) E-mail (Support) [support1@ftdichip.com](mailto:support1@ftdichip.com)<br>E-mail (General Enquiries) admin1@ftdichip.com E-mail (General Enquiries)

#### **Branch Office – Taipei, Taiwan**

Future Technology Devices International Limited (Taiwan) 2F, No. 516, Sec. 1, NeiHu Road Taipei 114 Taiwan , R.O.C. Tel: +886 (0) 2 8791 3570 Fax: +886 (0) 2 8791 3576

E-mail (Sales) [tw.sales1@ftdichip.com](mailto:tw.sales1@ftdichip.com) E-mail (Support) [tw.support1@ftdichip.com](mailto:tw.support1@ftdichip.com)<br>E-mail (General Enguiries) tw.admin1@ftdichip.com

[tw.admin1@ftdichip.com](mailto:tw.admin1@ftdichip.com)

#### **Branch Office – Tigard, Oregon, USA**

Future Technology Devices International Limited (USA) 7130 SW Fir Loop Tigard, OR 97223-8160 USA Tel: +1 (503) 547 0988 Fax: +1 (503) 547 0987

E-Mail (Sales) [us.sales@ftdichip.com](mailto:us.sales@ftdichip.com) E-Mail (Support) [us.support@ftdichip.com](mailto:us.support@ftdichip.com)<br>E-Mail (General Enquiries) us.admin@ftdichip.com E-Mail (General Enquiries)

#### **Branch Office – Shanghai, China**

Future Technology Devices International Limited (China) Room 1103, No. 666 West Huaihai Road, Shanghai, 200052 China Tel: +86 21 62351596 Fax: +86 21 62351595

E-mail (Sales) [cn.sales@ftdichip.com](mailto:cn.sales@ftdichip.com)<br>E-mail (Support) cn.support@ftdichip.com E-mail (Support) [cn.support@ftdichip.com](mailto:cn.support@ftdichip.com)<br>E-mail (General Enguiries) cn.admin@ftdichip.com

 $\overline{\text{cn}}$ .admin@ftdichip.com

#### **Web Site**

[http://ftdichip.com](http://ftdichip.com/)

#### **Distributor and Sales Representatives**

Please visit the Sales Network page of the [FTDI Web site](http://ftdichip.com/) for the contact details of our distributor(s) and sales representative(s) in your country.

System and equipment manufacturers and designers are responsible to ensure that their systems, and any Future Technology Devices International Ltd (FTDI) devices incorporated in their systems, meet all applicable safety, regulatory and system-level performance requirements. All application-related information in this document (including application descriptions, suggested FTDI devices and other materials) is provided for reference only. While FTDI has taken care to assure it is accurate, this information is subject to customer confirmation, and FTDI disclaims all liability for system designs and for any applications assistance provided by FTDI. Use of FTDI devices in life support and/or safety applications is entirely at the user's risk, and the user agrees to defend, indemnify and hold harmless FTDI from any and all damages, claims, suits or expense resulting from such use. This document is subject to change without notice. No freedom to use patents or other intellectual property rights is implied by the publication of this document. Neither the whole nor any part of the information contained in, or the product described in this document, may be adapted or reproduced in any material or electronic form without the prior written consent of the copyright holder. Future Technology Devices International Ltd, Unit 1, 2 Seaward Place, Centurion Business Park, Glasgow G41 1HH, United Kingdom. Scotland Registered Company Number: SC136640

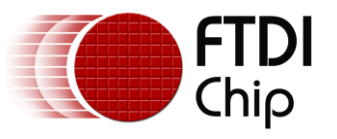

# <span id="page-14-1"></span><span id="page-14-0"></span>**Appendix A– References**

### **Document References**

- 1. Datasheet for VM800C
- 2. Datasheet for VM800B
- 3. FT800 programmer guide FT\_000793.
- 4. FT800 Embedded Video Engine Datasheet FT\_000792

# <span id="page-14-2"></span>**Acronyms and Abbreviations**

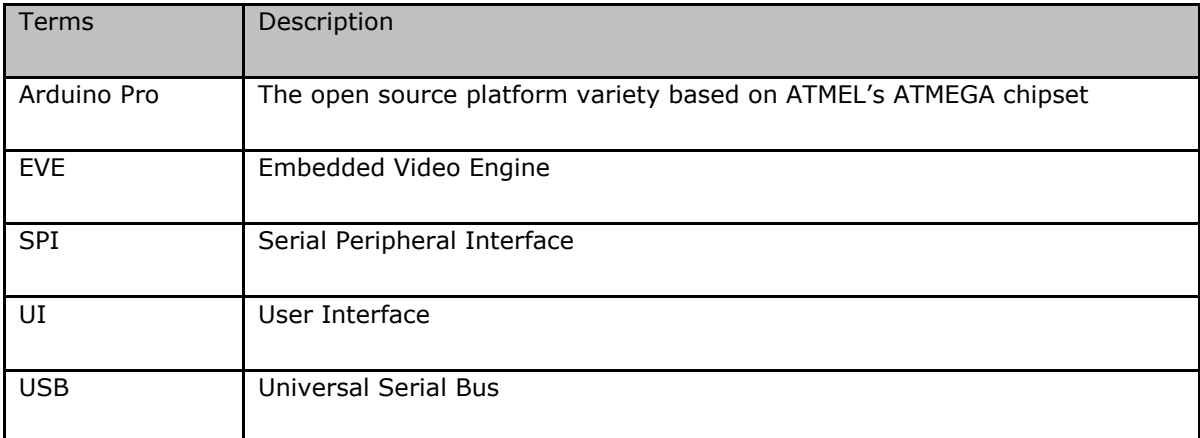

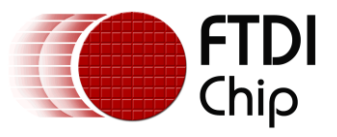

# <span id="page-15-0"></span>**Appendix B – List of Tables & Figures**

# <span id="page-15-1"></span>**List of Figures**

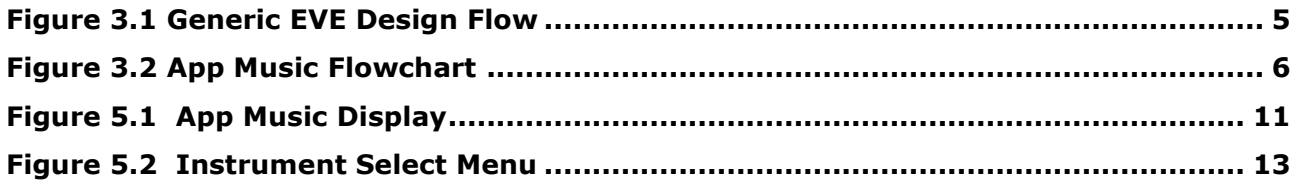

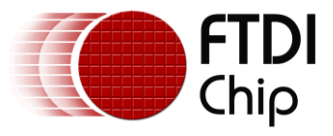

# <span id="page-16-0"></span>**Appendix C– Revision History**

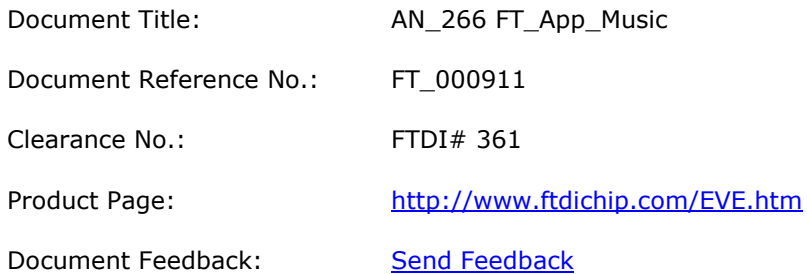

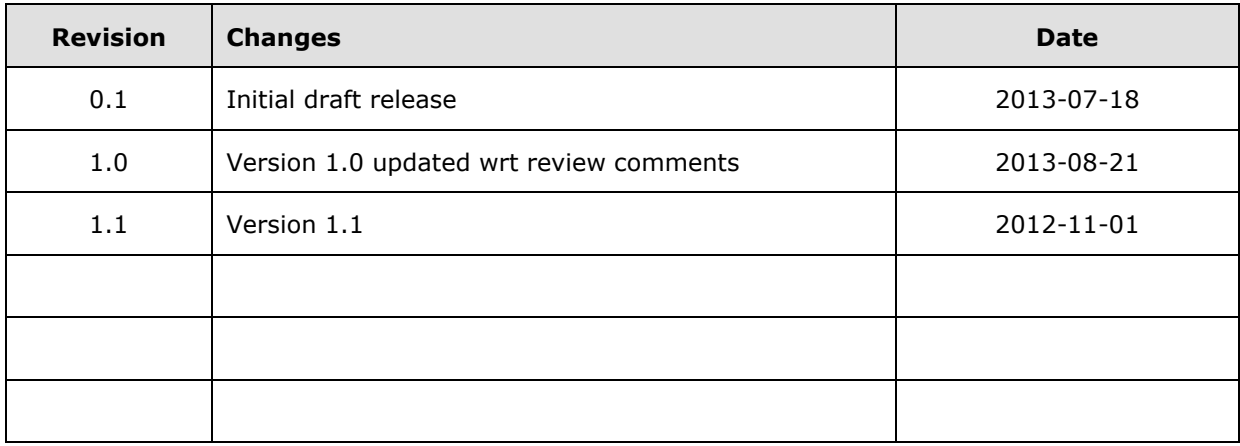